# Fisheries Science の投稿論文を審査していただく皆様へ Editorial Manager® 利用ガイド

Fisheries Scienceでは, 2009 年 10 月から電子投稿審査システムEditorial Manager®を導入しまし た。本ガイドでは論文審査におけるReviewerの操作方法についてご案内いたします。

#### 1. 査読依頼メール内のハイパーリンクから承諾の可否を回答

論文審査にご協力いただく場合は Editorial Manager から審査依頼がメールにて送信されます。 メール本文内の Agree/Decline のリンクをクリックして審査承諾の可否をお知らせください。 メールのハイパーリンクは1 回のみ有効です。クリックしても画面が開かない場合にはEditorial Managerの 画面にログインしてAction LinksからAgree/Declineの回答を行ってください。

Agree (審査承諾):Pending Assignments をクリックして、2 の作業に移行してください。

 Decline (審査辞退):審査を辞退する場合はその理由と、該当者がいれば、推薦する Reviewer の所属、氏名、 連絡先等を入力します(英語のみ入力可能)。入力後、Submit のボタンをクリックします。

※ Editorial Managerを始めてお使いになる場合は,最初にReviewerとしての登録が必要です。画面左上の REGISTERの文字をクリックして、所属や専門分野について記入いただくとともに、年末号での審査員リストに お名前を掲載しても良いかどうかのチェックボックスに回答願います。

## 2. 論文のダウンロードとチェック項目の確認

View Submission から論文 PDF ファイルをダウンロードして審査を行ってください。同時に Submit Recommendation で論文のチェック項目を確認してください。また、論文番号の後に R1、R2…と付記され ている場合は、論文の改訂を意味します。R 後の数字は改訂の回数です。審査前にご確認ください。

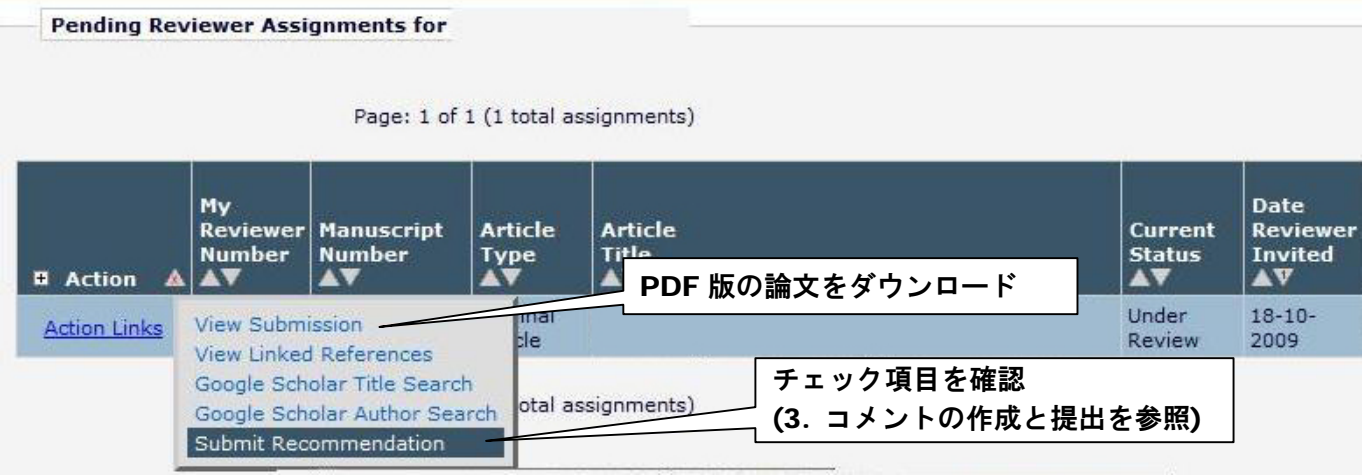

#### 3. コメントの作成と提出

審査結果の入力画面上で、判定結果をプルダウンメニューで選択し、Author 向け/Editor 向けのコメントお よびチェック項目の入力を行います。ウェブ上のコラムへのコメントの記載は英語となります。

なお、著者が日本人の場合には日本語によるコメントを添付ファイルとしてアップロードすることも可能です。 Upload Reviewer Attachments のボタンをクリックしてアップロードしてください。Editor 向けのコメント およびチェック項目は英語でのみ入力できます。ここに日本語で記載しますと文字化けする可能性がありますの で,ご注意願います。入力が終了したら、次のステップに進むために,Proceed のボタンをクリックします。

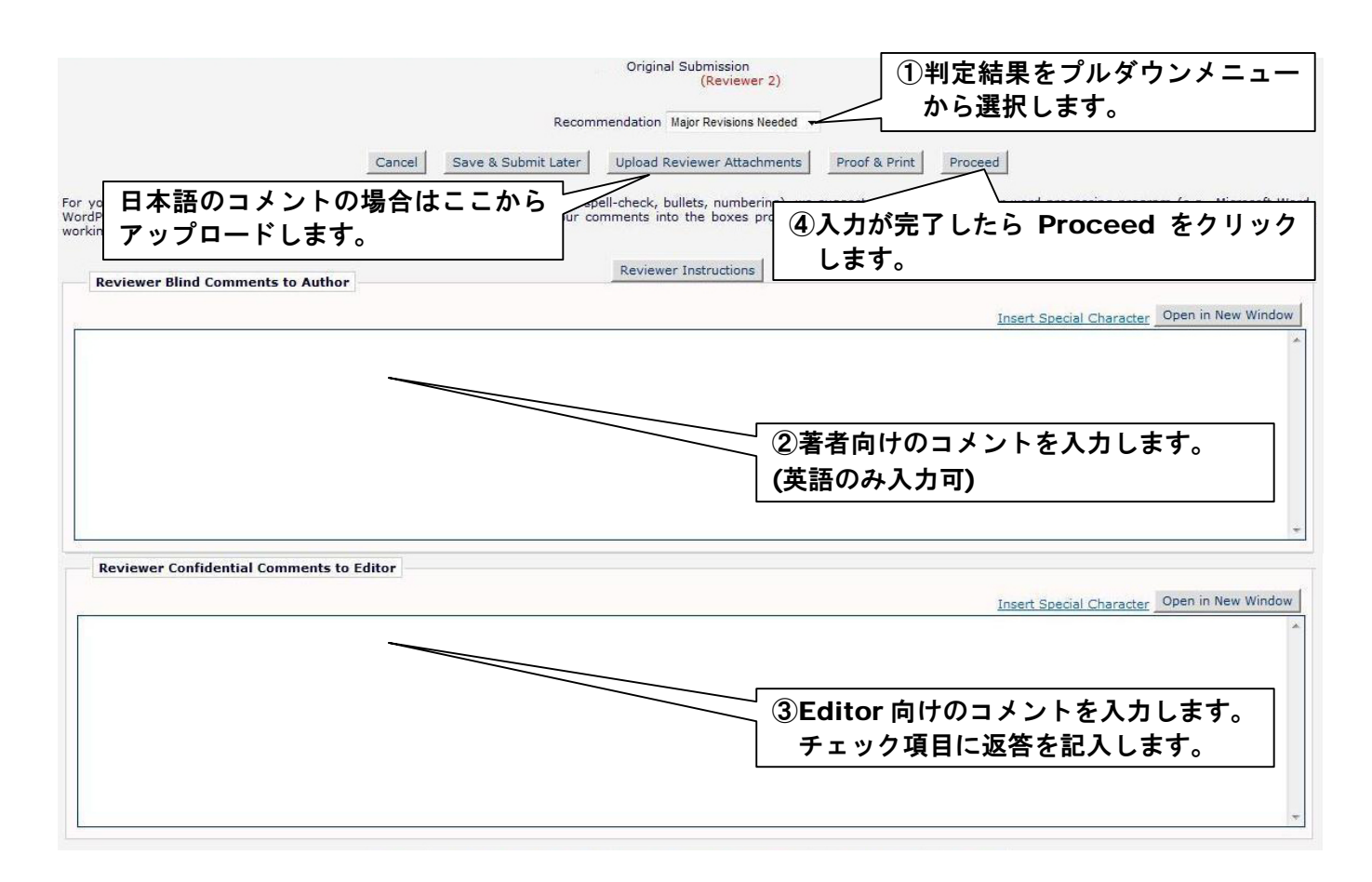

### 4. 内容の確認と Journal Office への提出

入力した内容を確認し、Submit Review To Journal Office をクリックします。変更が必要な場合は、 Back もしくは Edit Review で 3 の作業に戻って変更します。なお、一度提出した査読結果は Reviewer 画 面から訂正できません。訂正が必要な場合は Journal Office(学会事務局) にご連絡ください。

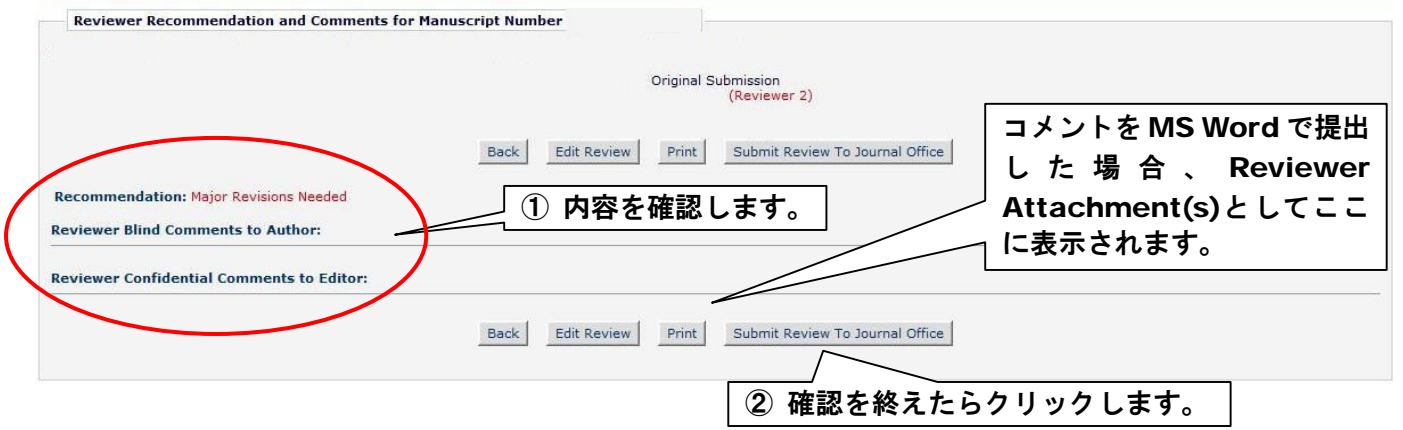

#### 5. 審査完了

Review Thank You の画面が表示され、審査結果の提出が完了します。修正原稿の対応内容に応じて,編 集委員から再度の審査をお願いする場合もあります。以上,審査にご協力いただき、誠に有難うございました。

Fisheries Science の Editorial Manager®ホームページ:

<https://www.editorialmanager.com/fisc/>

・操作方法等ご不明な点がある場合には、日本水産学会事務局までご連絡ください。 社団法人 日本水産学会 〒108-8477 東京都港区港南4-5-7 東京海洋大学内 電話:03-3471-2165 FAX:03-3471-2054 E-mail:fsjpubl@d1.dion.ne.jp